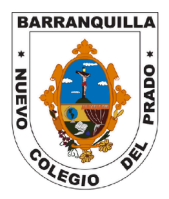

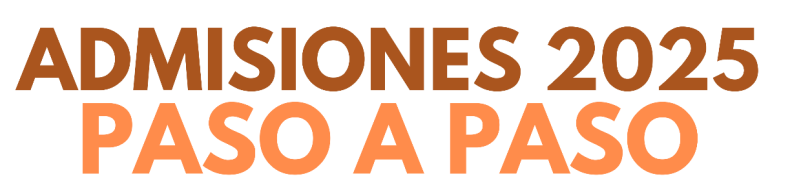

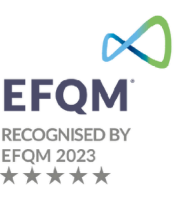

## **RECOMENDACIONES IMPORTANTES**

**Antes de iniciar el proceso le invitamos a leer cuidadosamente las instrucciones consignadas en este documento.**

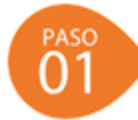

**PREINSCRIPCIÓN:**

1. Ingrese al siguiente enlace o cópielo: **https://nuevocolegiodelprado.infinite.com.co/schoolweb/admisiones.aspx** será dirigido a la siguiente ventana. Presione en el menú principal, la opción de **Preinscripción y diligencie los campos solicitados.**

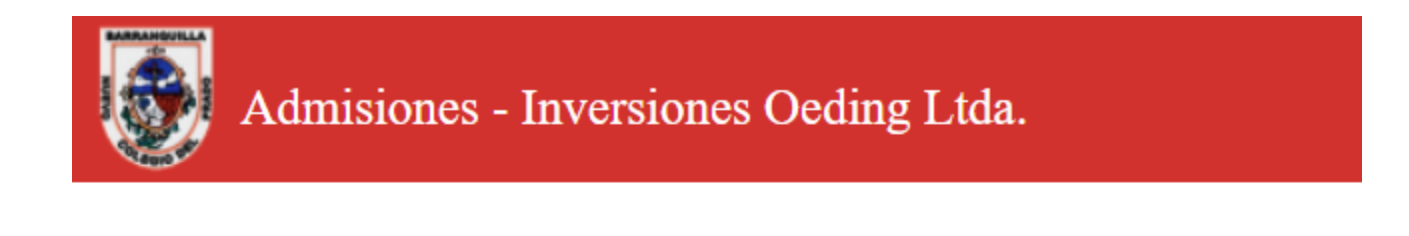

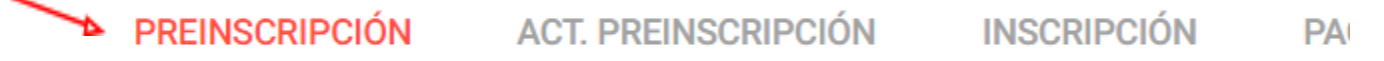

# **PREINSCRIPCIÓN**

Si desea aspirar a un cupo en el colegio, diligencie los siguientes datos por favor.

El campo *"fecha conversatorio"* corresponde en nuestro Colegio a la fecha del *examen de ingreso* para los aspirantes a 1 er grado en adelante y a la fecha de la *mañana de juegos* en el caso de aspirantes a Preescolar. Debe seleccionar la única opción disponible. Finalmente, presione el botón *Actualizar*.

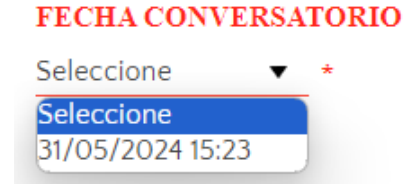

Asegúrese de ingresar al clausulado de *tratamiento de datos***,** leerlo y presionar en *Aceptar*.

Cláusula para tratamiento de datos

Autorizo de manera voluntaria al NUEVO COLEGIO DEL PRADO a la recolección y tratamiento de nuestros datos y los de mi(s) hijo(s) menor(es) a través de formularios, contratos, encuestas escritas, digitales y orales, correos electrónicos,

Acepto

 $\star$ 

Si en algún momento se cierra la aplicación o desea corregir algún dato errado, refresque la

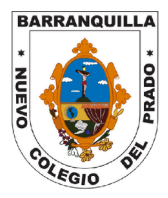

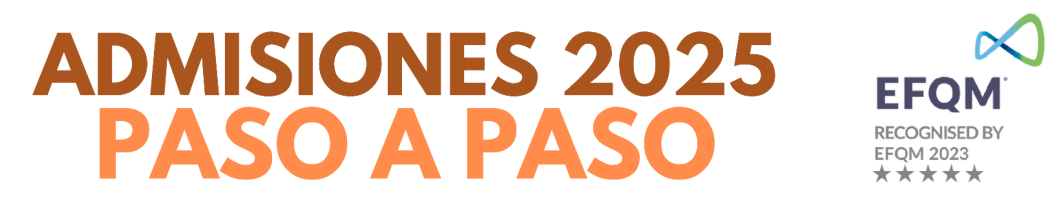

página web y presione la opción *Actualizar Preinscripción*. Ahora podrá continuar o hacer los cambios deseados.

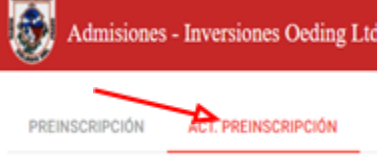

A continuación, presione *Imprimir* para imprimir el formulario de Preinscripción (necesitará el **número del formulario** en el Paso 2 para la Inscripción):

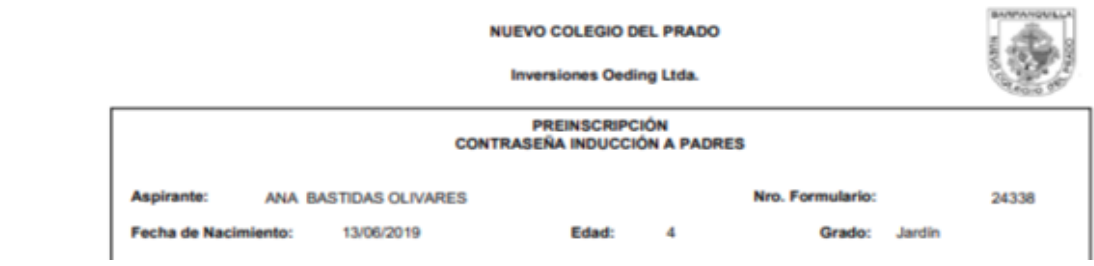

En este momento recibirá un correo electrónico con la confirmación de su *Preinscripción.*

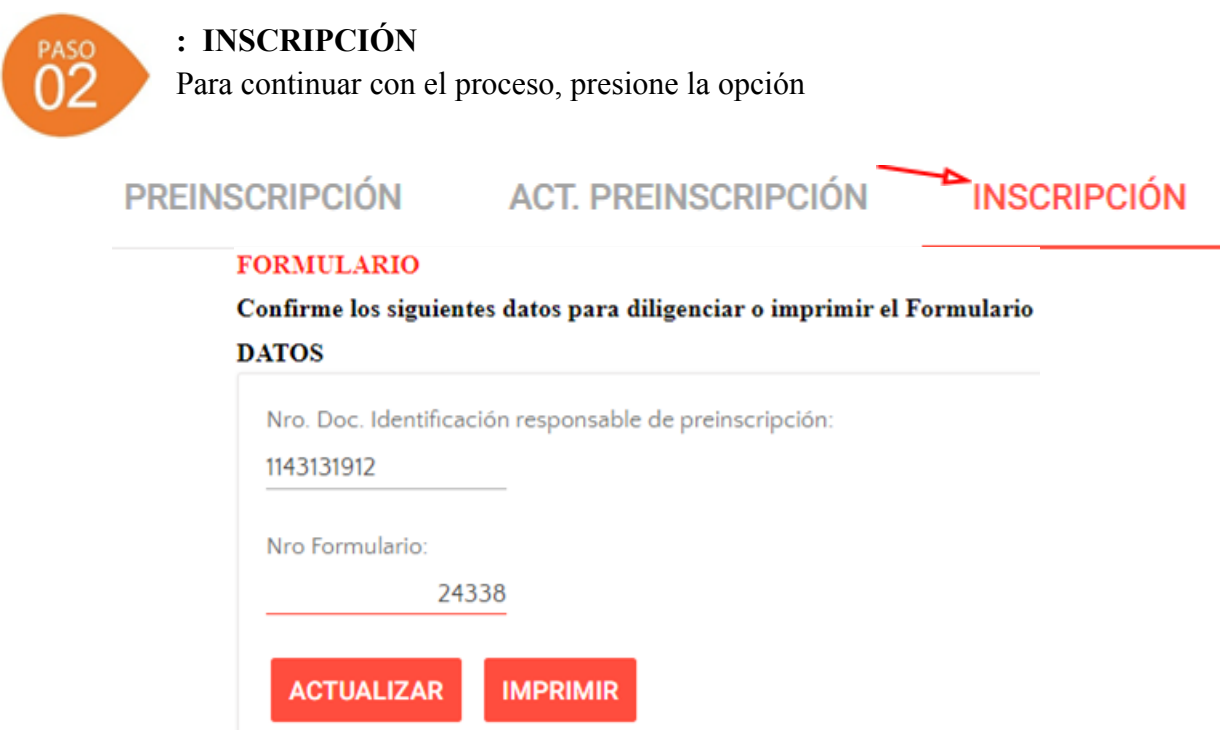

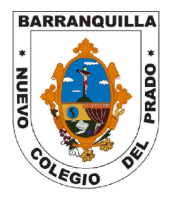

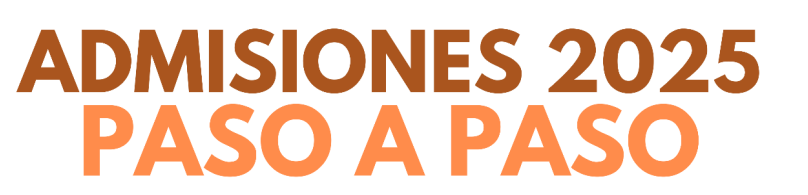

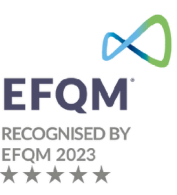

### **Diligencie completamente los siguientes campos:**

- Datos del Aspirante (tal como aparece en el documento de identidad)
- Historia Académica
- Hermanos en el Colegio
- Información **Madre/Padre** (en caso de que el aspirante sea admitido, tenga en cuenta que al diligenciar estos campos, el sistema tomará automáticamente esta información para elaborar el **Contrato de Matrícula y el Pagaré**, que **requerirá obligatoriamente la firma electrónica de ambos padres y** cada uno debe tener su propio correo electrónico y # de contacto. No se acepta el mismo correo y **# de contacto para ambos padres)**.
- Grupo Familiar
- Responsable de Cuidado
- Responsable de Pago (es el responsable financiero del alumno a nombre de quien se generarán las facturas)

## **REGISTRO DE "INGRESOS Y EGRESOS"**

En el *Módulo INGRESOS Y* GASTOS MENSUALES, en la ventana de **INGRESOS**, es necesario **desplegar** y diligenciar una a una las diferentes opciones de **ingresos** que apliquen en su caso particular y **digitar todos los campos de ingresos**. Finalice en *"Confirmar".*

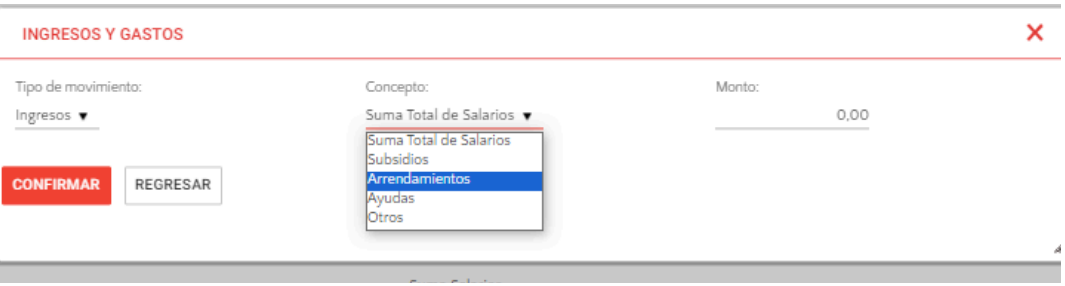

En el Módulo de INGRESOS Y *GASTOS MENSUALES* , en la ventana de **EGRESOS**, es necesario **desplegar** y diligenciar una a una las diferentes opciones de **egresos** que apliquen en su caso particular y **digitar todos los campos de egresos.** Finalice en *"Confirmar"* y proceda a *"Imprimir"*

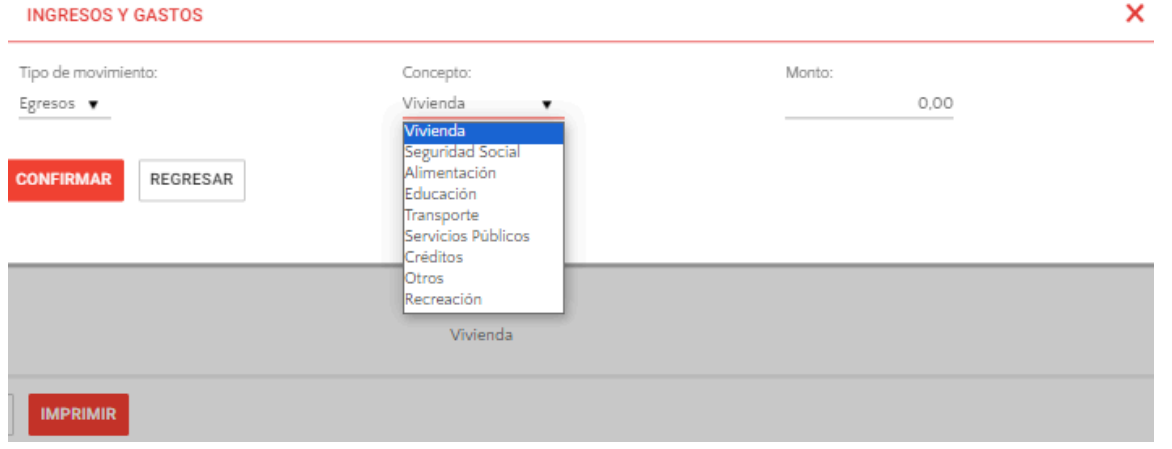

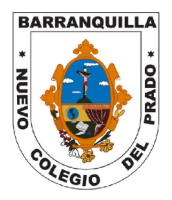

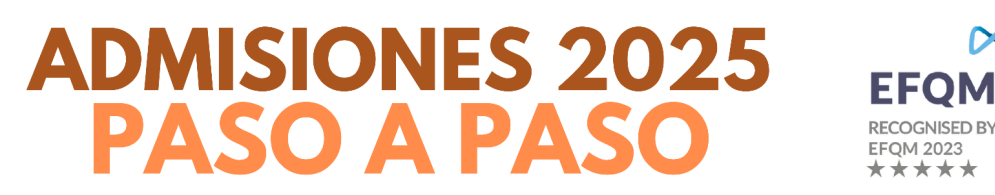

Una vez termine este paso, podrá visualizar el formulario diligenciado. Verifique antes de imprimir que haya llenado **todos** los campos requeridos. Descargue el PDF, guárdelo de tal forma que pueda encontrarlo fácilmente e **imprímalo** para **presentarlo el día de la entrevista.**

izanda Ayuddi<br>Albr **Teachers**  $\frac{1}{1-\frac{1}{2}}$  $\overline{\phantom{a}}$ 

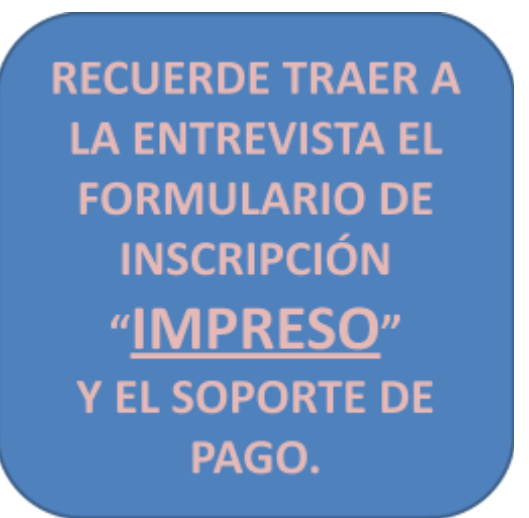

# **PAGO DE LA INSCRIPCIÓN EN LÍNEA**

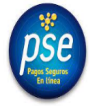

Para su comodidad disponemos de la opción PSE. Ingrese en la pestaña "Pago en línea Formulario" diligencie los datos y realice el pago.

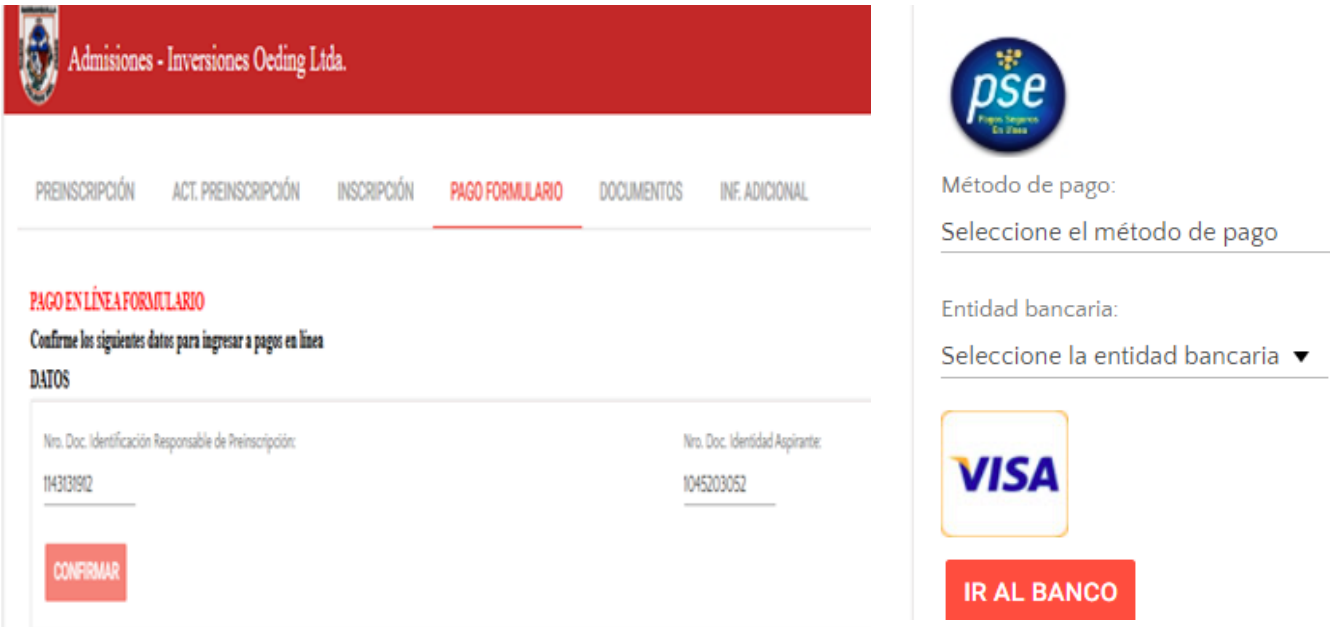

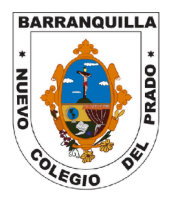

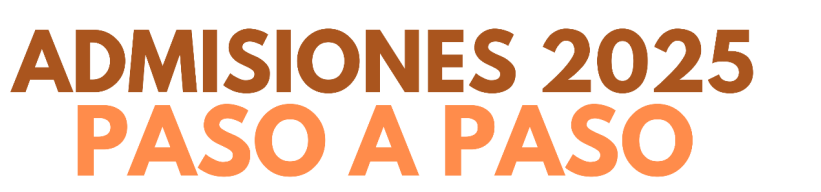

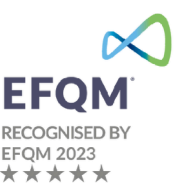

## **CARGUE DE DOCUMENTOS**

Nuevamente en la página de **INICIO**, elija la opción **DOCUMENTOS**. Para cargar cada documento haga clic sobre el nombre de cada documento que va a cargar y diríjase al botón *"CARGAR"*. Una vez cargados todos los documentos, habrá finalizado el proceso de inscripción. Usted podrá confirmar que ha cargado cada documento, presionando en el botón **Ver.**

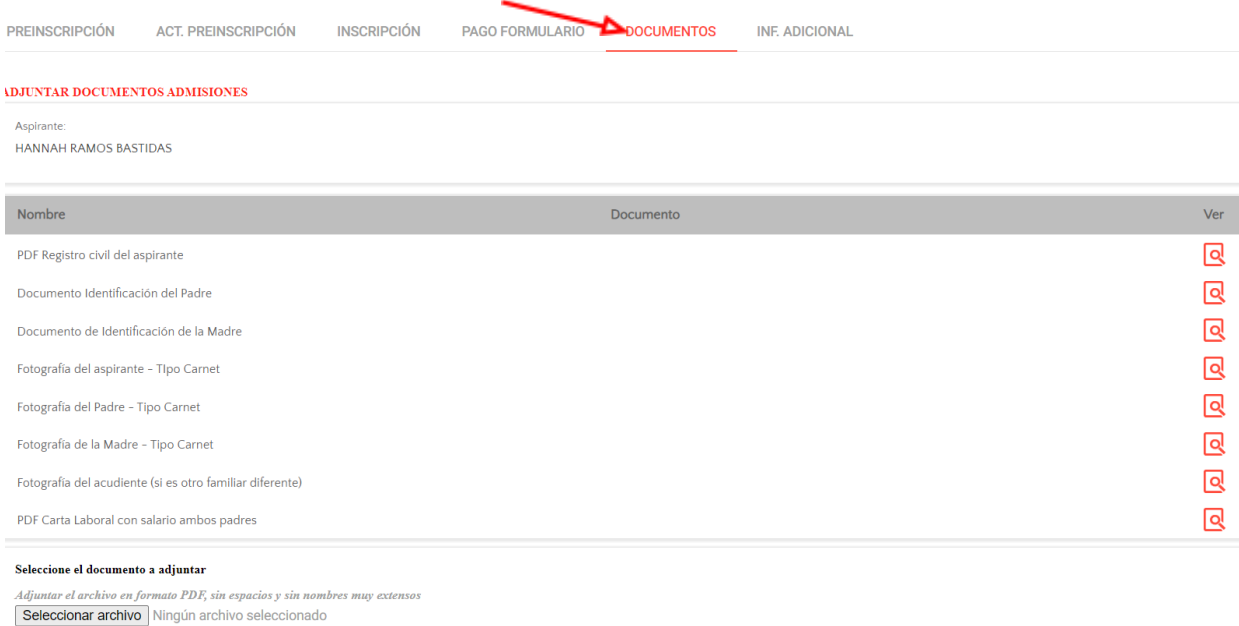

#### CARGAR

# **CON ESTOS DOS PASOS FINALIZA EL PROCESO DE INSCRIPCIÓN.**

En este momento recibirá un correo electrónico con la confirmación de su *Inscripción.*

# *¡Felicitaciones por su elección!*

*Es un honor y un privilegio que nos hayan seleccionado como opción para formar parte de nuestra Institución. En nombre de todo el equipo, queremos expresar nuestro sincero agradecimiento por confiar en nosotros como su mejor opción de ingreso.Su elección no solo nos llena de orgullo, sino también nos motiva a seguir brindando una educación de calidad y oportunidades excepcionales para su crecimiento personal y profesional. Estamos comprometidos a apoyarles en cada paso de su trayectoria y a proporcionarles las herramientas necesarias para alcanzar sus metas.*

# *¡Bienvenidos!*

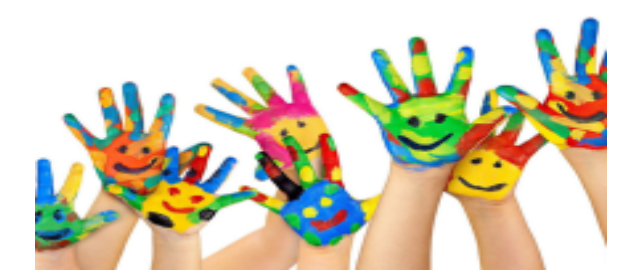